# Start nu! Haal het meeste uit uw OneTouch Ultra Plus Reflect™ meter

Samen met de OneTouch Reveal® app, kan de meter u meer informatie en inzicht geven om u te helpen uw bloedglucose onder controle te houden.\*

### Uw OneTouch Ultra Plus Reflect™ meter instellen

Duw op  $(\alpha k)$  en houd de knop ingedruk tot het welkomstscherm verschijnt

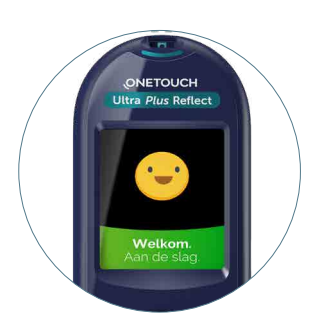

Gebruik de knoppen $\left(\bigwedge_{i=1}^{\infty}$  en  $\left(\bigvee_{i=1}^{\infty}\right)$ om Taal, Datum en Tijd, Grenswaarden van bereik, Dagelijks Testdoel en Doelgemiddelde voor 90 dage, in te stellen.

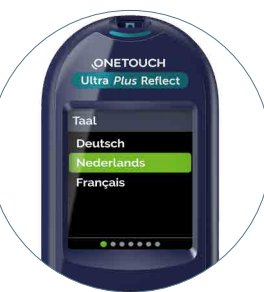

### 1. Zet de meter aan 2. Instellen 3. Klaar om te testen

Uw meter is nu klaar om te testen.

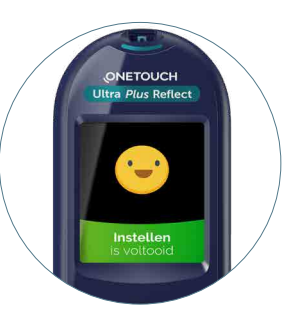

Bespreek de instellingen die voor u geschikt zijn altijd met uw professionele zorgverlener.

### Testen met uw OneTouch Ultra Plus Reflect™ meter

Lees zorgvuldig de handleiding en de bijsluiters die met uw systeem meegeleverd worden, voordat u de OneTouch Ultra Plus Reflect™ meter en de OneTouch® Delica® Plus prikpen gebruikt om uw bloed te testen.

### 1. Voer een OneTouch Ultra® Plus teststrip in

### 2. Breng bloed aan op één van de zijden van de teststrip

# 3. Uw resultaat verschijnt op het scherm.

De meter geeft aan of uw resultaat onder (blauw), binnen (groen) of **boven** (rood) uw bereikgrenzen ligt.

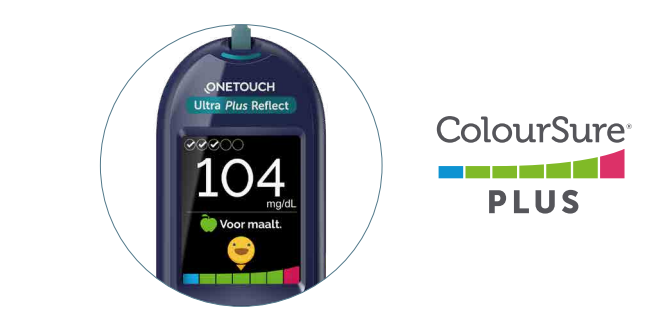

U ziet ook wanneer uw resultaat zich dicht bij de hoge of lage grens van uw doelbereik bevindt.

Maak geen onmiddellijke beslissingen op basis van de Bereikindicator functie. Beslissingen over de behandeling moeten gebaseerd worden op numerieke resultaten en het advies van een professionele zorgverlener en niet enkel op waar uw resultaat valt binnen uw doelbereik. Lage en hoge streefwaarden ingesteld in de OneTouch Ultra Plus Reflect™ meter gelden voor alle glucosetests. Dit omvat tests gedaan voor en na de maaltijd, medicatie en rond andere activiteiten die bloedglucose kunnen beïnvloeden. Patiënten worden geadviseerd om hoge en lage streefwaarden die goed zijn voor hen, met hun professionele zorgverlener te bespreken.

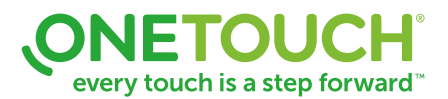

Uw resultaten naadloos synchroniseren vanop uw OneTouch Ultra Plus Reflect™ meter rechtstreeks naar uw smartphone

### 1. Download de GRATIS OneTouch Reveal® mobiele app

Zoek in de app store op uw smartphone of tablet naar "OneTouch Reveal" en installeer de app.

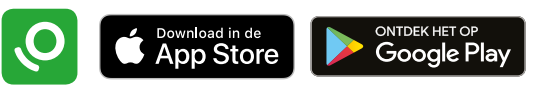

### 2. Activeer Bluetooth® op uw OneTouch Ultra Plus Reflect™ meter

- Zet uw meter aan Duw op  $(x)$  en houd de knop ingedruk tot het startscherm verschijnt
- Ga naar de "Instellingen" in het menu en selecteer en activeer "Bluetooth"

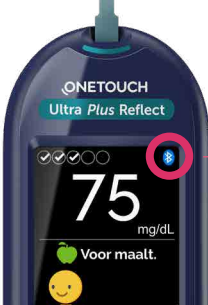

Bluetooth® is geactiveerd wanneer het icoon op het meterscherm verschijn Vergeet niet om Bluetooth® ook op uw smartphone/tablet te activeren

### 3. Connecteer

- Open de OneTouch Reveal® app op uw smartphone/tablet en volg de instructies om te koppelen met uw meter.
- Wanneer hiernaar gevraagd wordt, geef dan de PIN code die verschijnt op uw meterscherm, in op uw smartphone/tablet

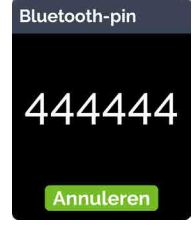

Voorbeeld van PIN code op het meter scherm

#### U bent nu klaar om te synchroniseren!

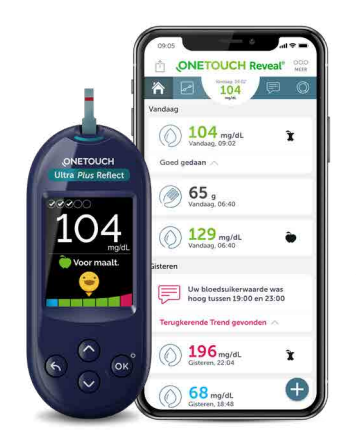

U kunt uw account ook op uw computer bekijken op OneTouchReveal.be

### (Optioneel) Deel uw gegevens met uw zorgteam

- Ga naar de app, tik op "Meer" en selecteer "Connecties"
- Tik op "Een ziekenhuis toevoegen" en voer de Kliniekcode die u van uw zorgverlener gekregen hebt in en volg de instructies op het scherm

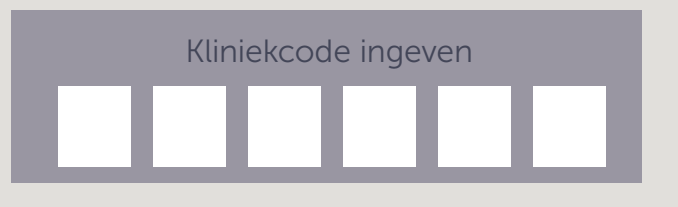

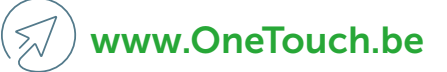

## www.OneTouch.be  $\langle \mathcal{D} \rangle$  Bel gratis 0800 15325

Bel de OneTouch® Klantendienst voor individuele training en ondersteuning bij het gebruik van uw OneTouch® meter.

OS is een handelsmerk van Apple Inc., geregistreerd in de VS en andere landen. App Store<sup>sM</sup> is een dienstmerk van Apple Inc AndroidTM en Google Play zijn handelsmerken van Google Inc.. Het Bluetooth® woordmerk en logo zijn geregistreerde handelsmerken van Bluetooth SIG, Inc., en elk gebruik van deze merken door LifeScan Schotland is onder licentie. Andere handelsmerken en handelsnamen zijn van hun respectieve eigenaars.

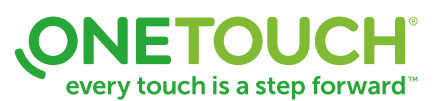